# **Room Preview**

*Student Tutorial*

**UNIVERSITY OF MIAMI** HOUSING & **RESIDENTIAL LIFE** 

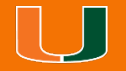

Revised February 1, 2023

## **Getting Started From CaneLink**

Once you have logged into [CaneLink,](https://canelink.miami.edu/) on the **"Student Home"** page you will look for the **"Housing and Dining"** section and click on the **"On-Campus Housing Portal"** link.

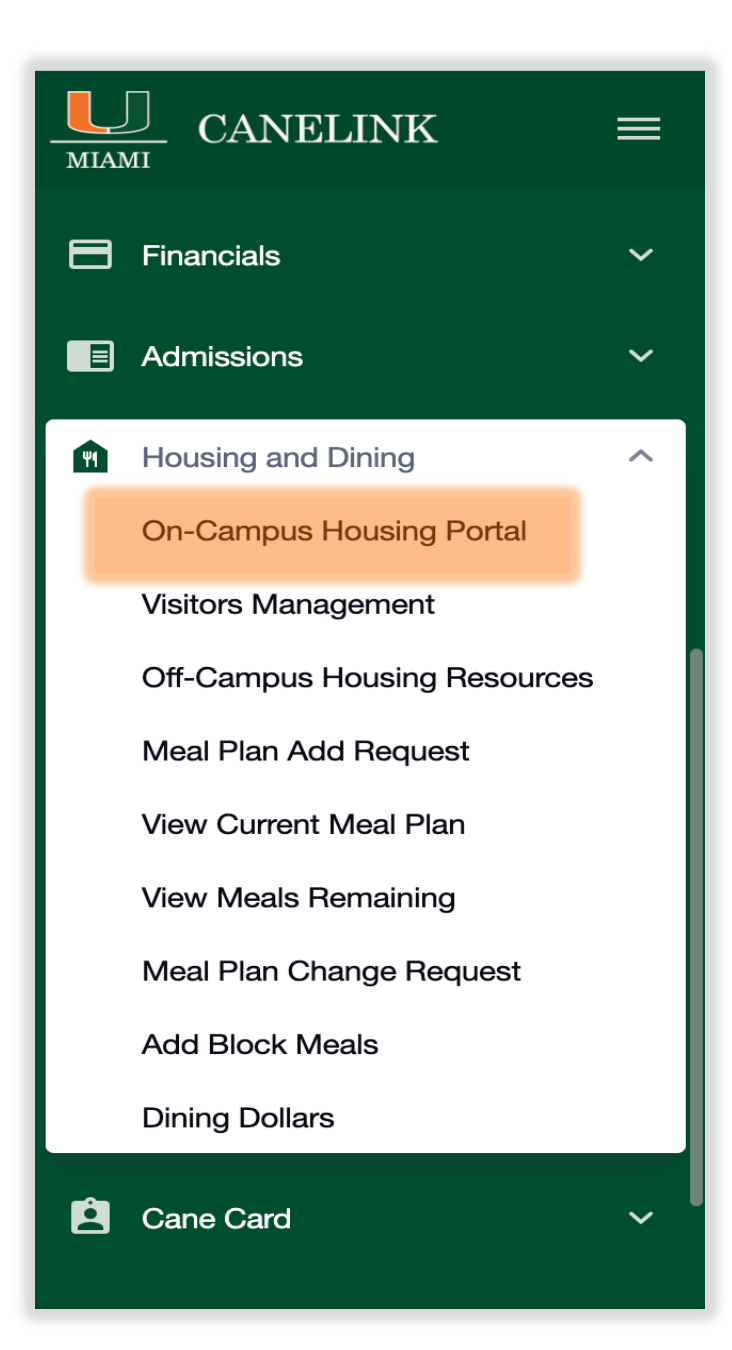

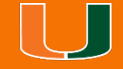

### **Getting Started From Your Browser**

Click on the link below or copy and paste it into your browser

<https://miami.starrezhousing.com/StarRezPortalX>

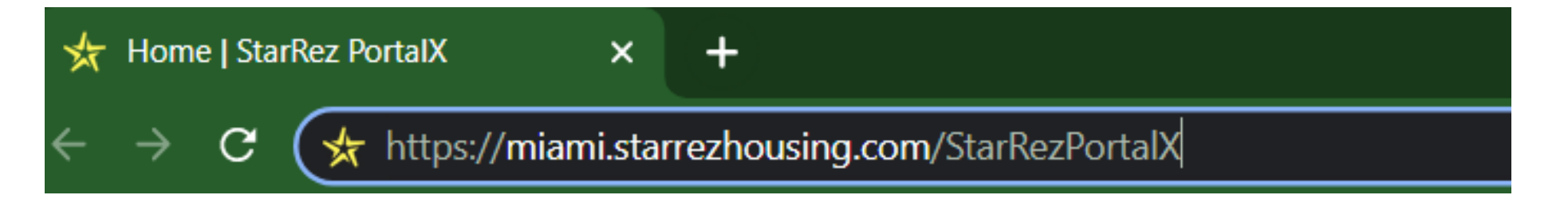

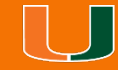

### **Portal Homepage**

Click on '**Room Preview**'.

Note that 'Room Preview' is only visible before you login to the portal. When logged in to the portal, you will no longer be able to view it.

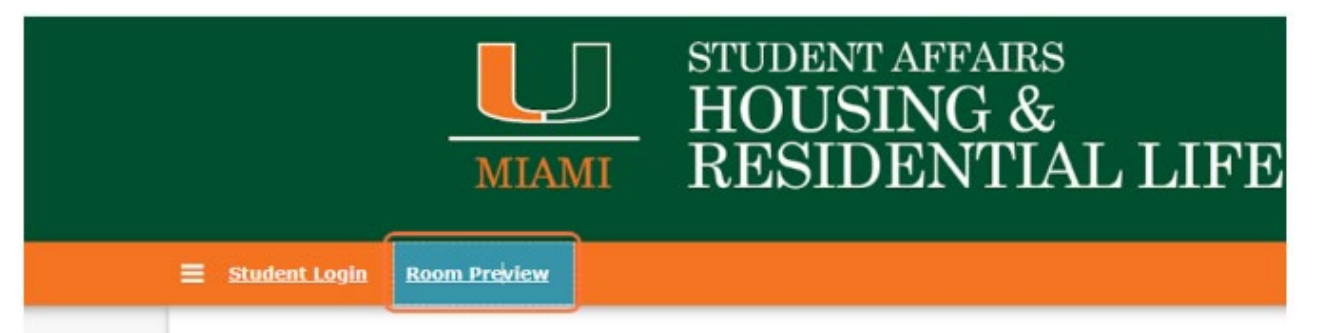

Welcome to the Housing & Residential Life student portal, a web-based resource to apply for housing, si meal plan with Dining Services, opt into a renter's insurance program, and complete other housing serv transactions like room changes, cancellations and inspections.

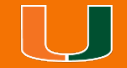

#### **Term Selector**

Click on SELECT TERM next to your desired term from the list.

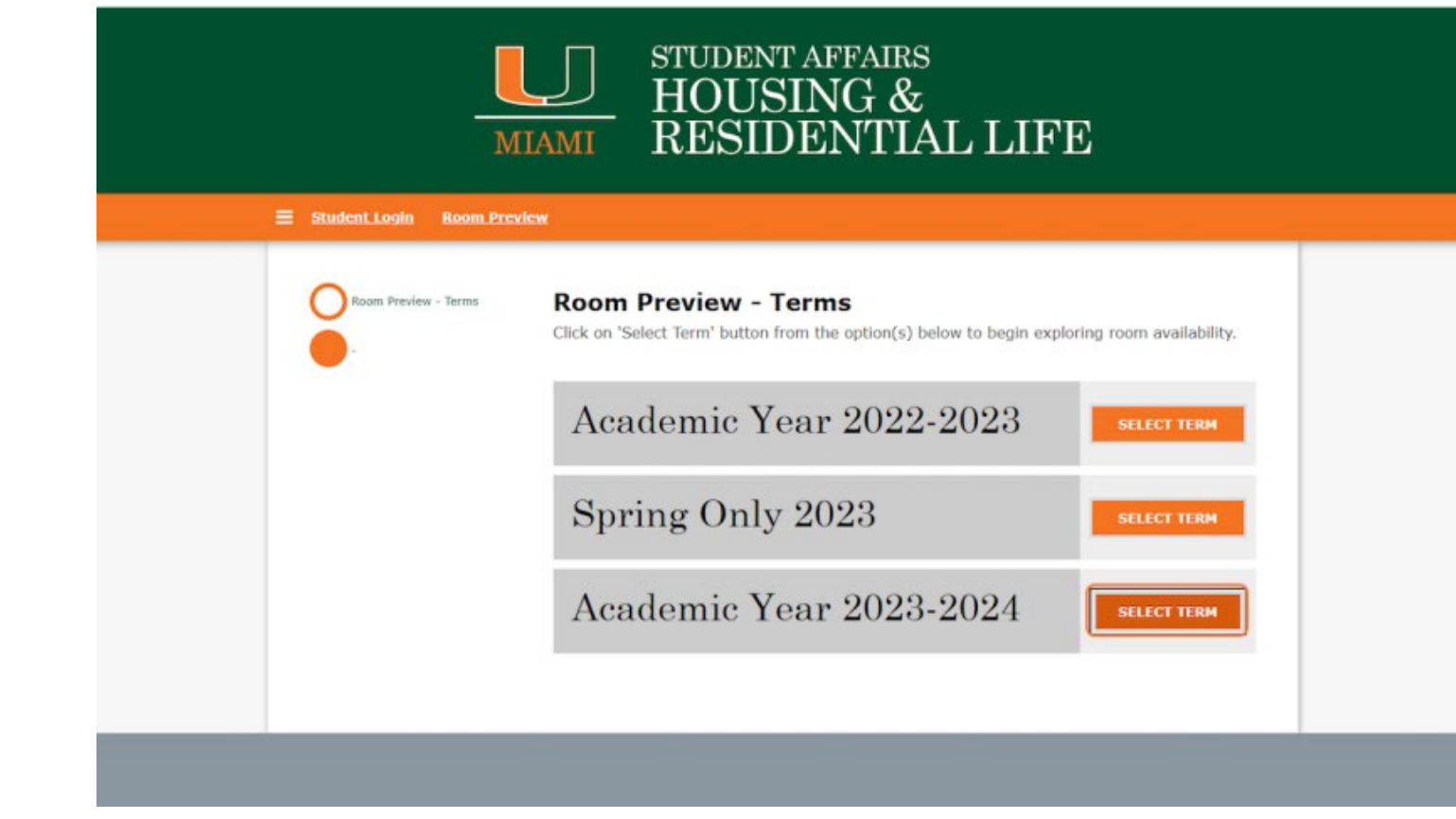

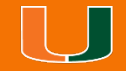

### **Room Search**

 $\equiv$ 

Scroll through the page and click on **SELECT** under the room type you wish to view.

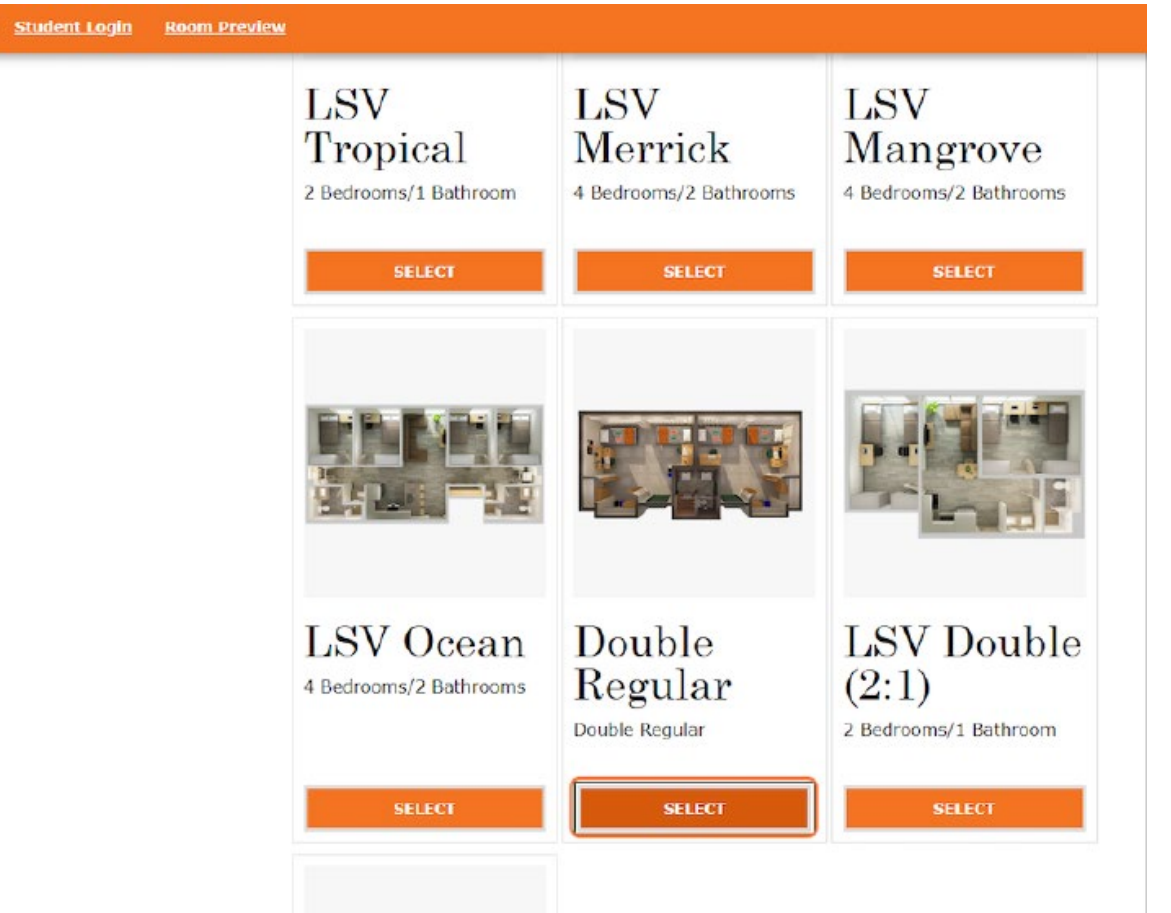

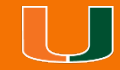

Use the **ROOM TYPES** and **LOCATIONS** filters to narrow down your search. Drag highlighted element to scroll through displayed options.

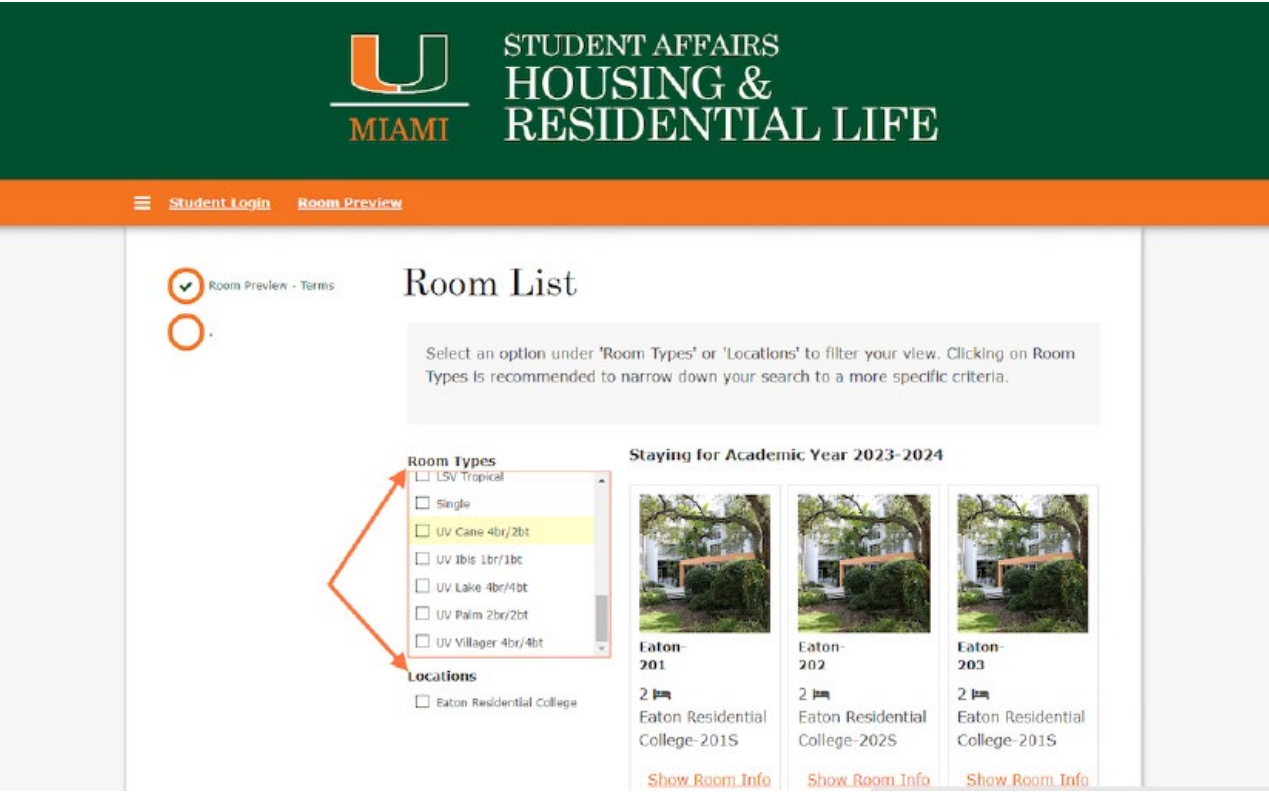

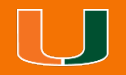

In this example the **ROOM TYPES** filter is used to display all Single spaces. The **LOCATION** shows that the single room types are only in Eaton.

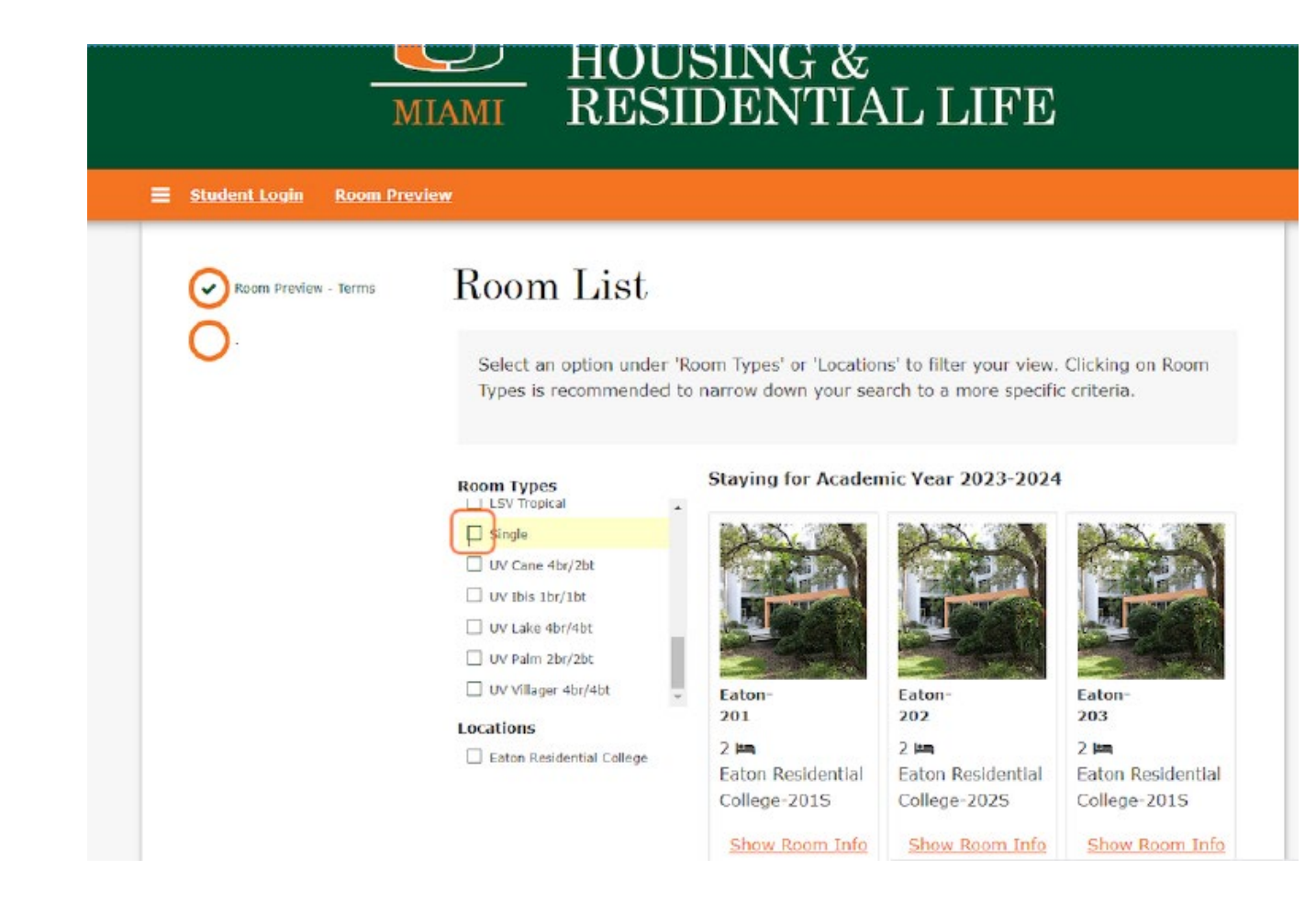

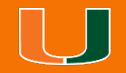

Drag highlighted element to scroll through your search criteria.

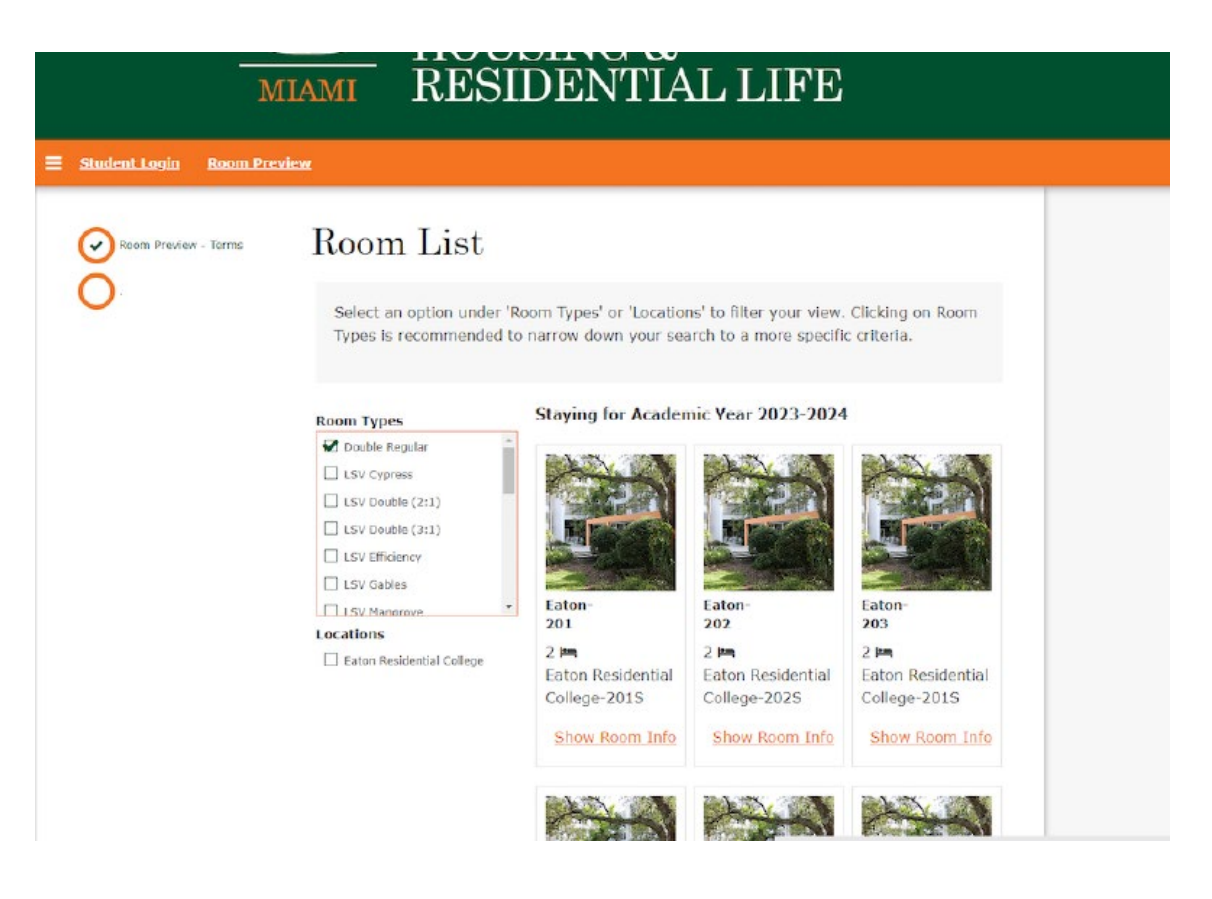

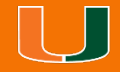

Click on a page number or **NEXT** to view room spaces in the next page.

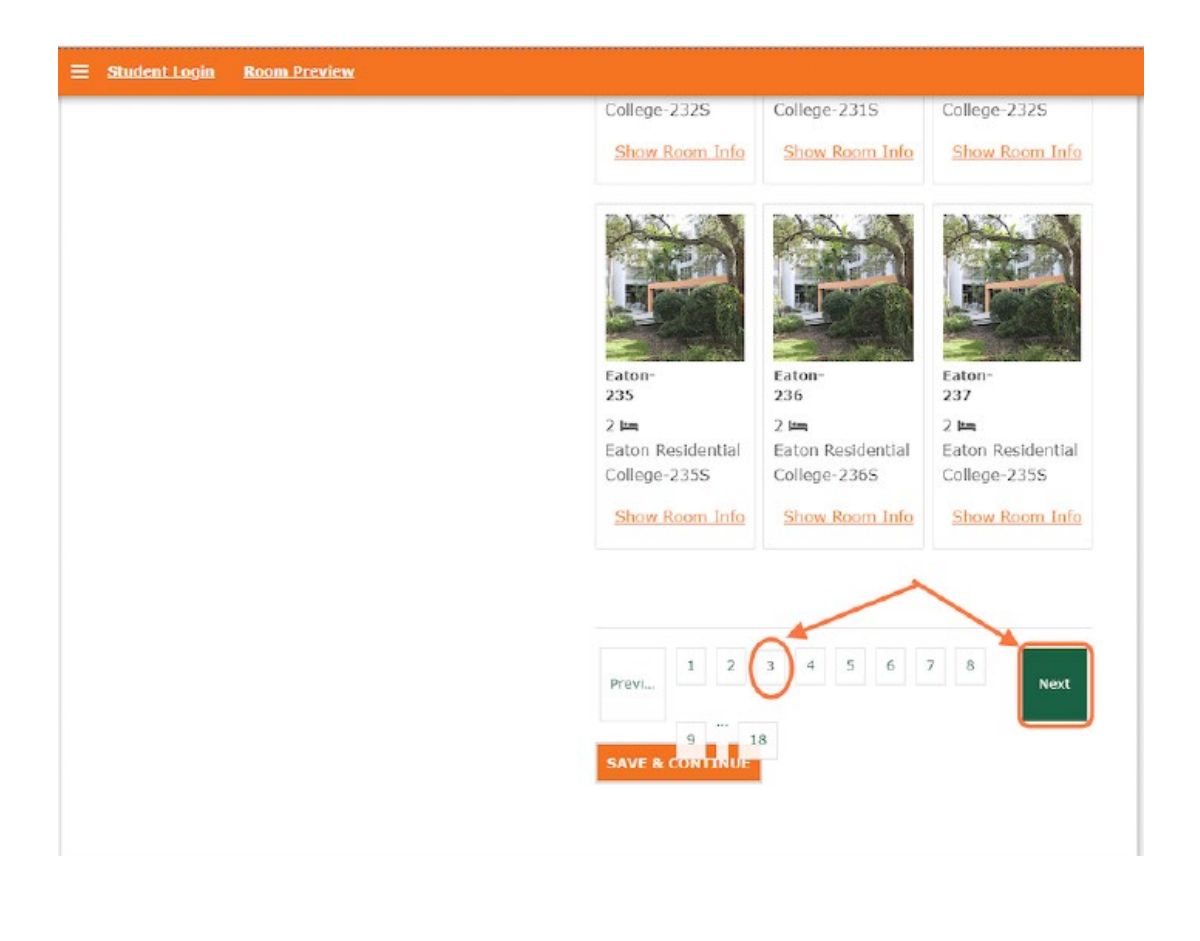

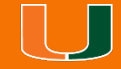

ü

 $\blacktriangledown$ 

#### Click on **SHOW ROOM INFO** for additional information on a room space.

#### **Room Types**

- Double Regular
- $\Box$  LSV Cypress  $\Box$  LSV Double (2:1)
- 
- $\Box$  LSV Double (3:1)
- LSV Efficiency LSV Gables
- 
- **NATIONAL SV Mandrove**
- **Locations**
- Eaton Residential College

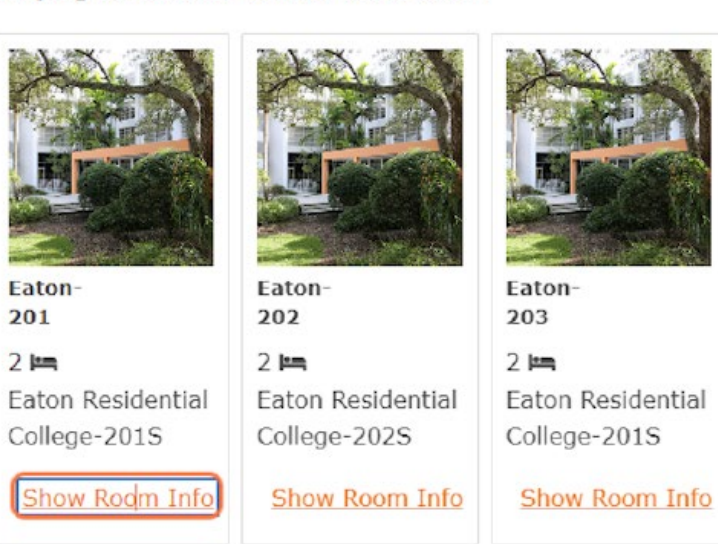

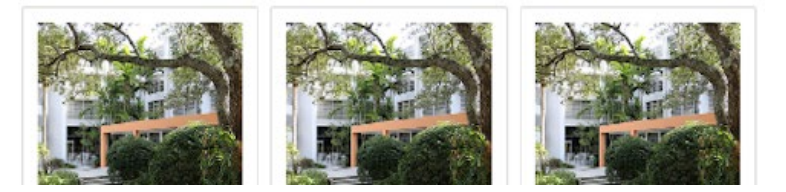

Staying for Academic Year 2023-2024

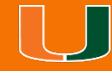

In Room Info, you can see the room space Location, Floor/Suite and Room Type details

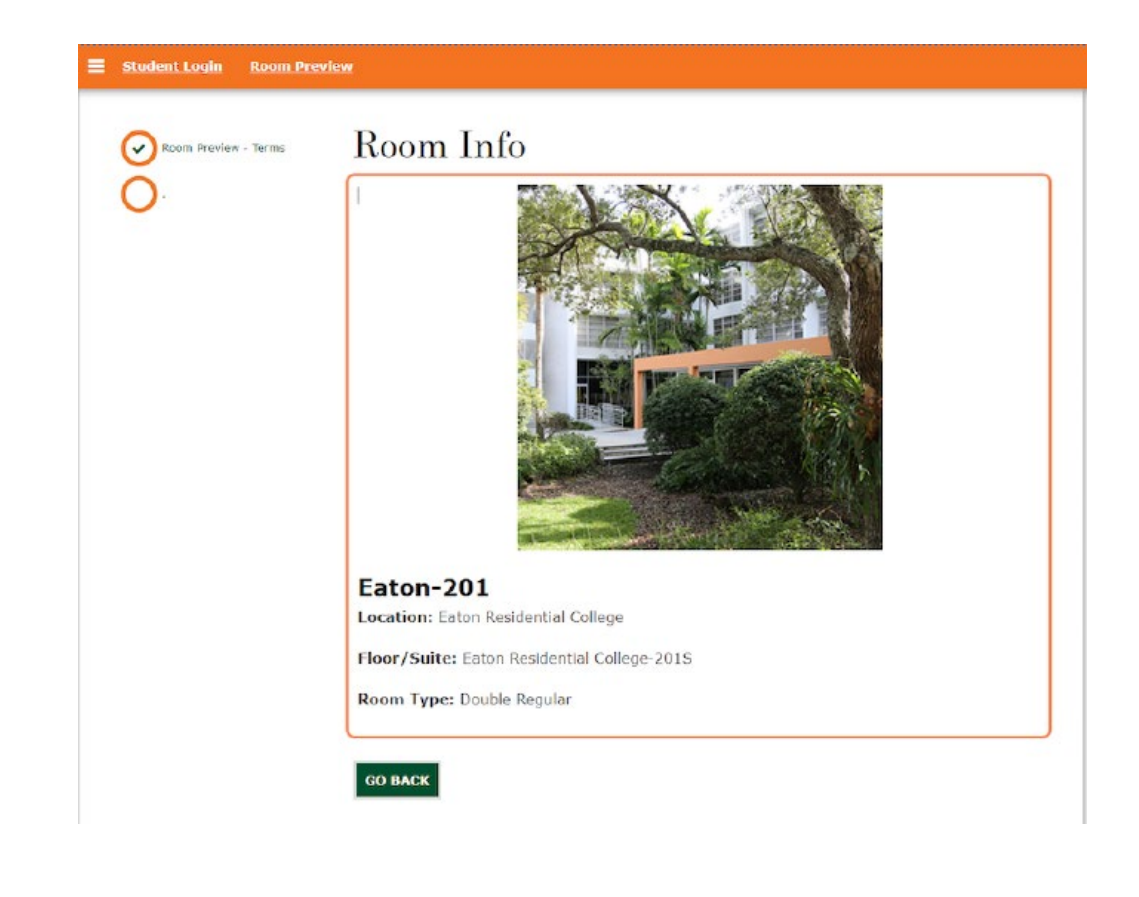

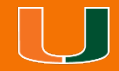

Click on **GO BACK** to return to the previous screen and repeat steps above as desired.

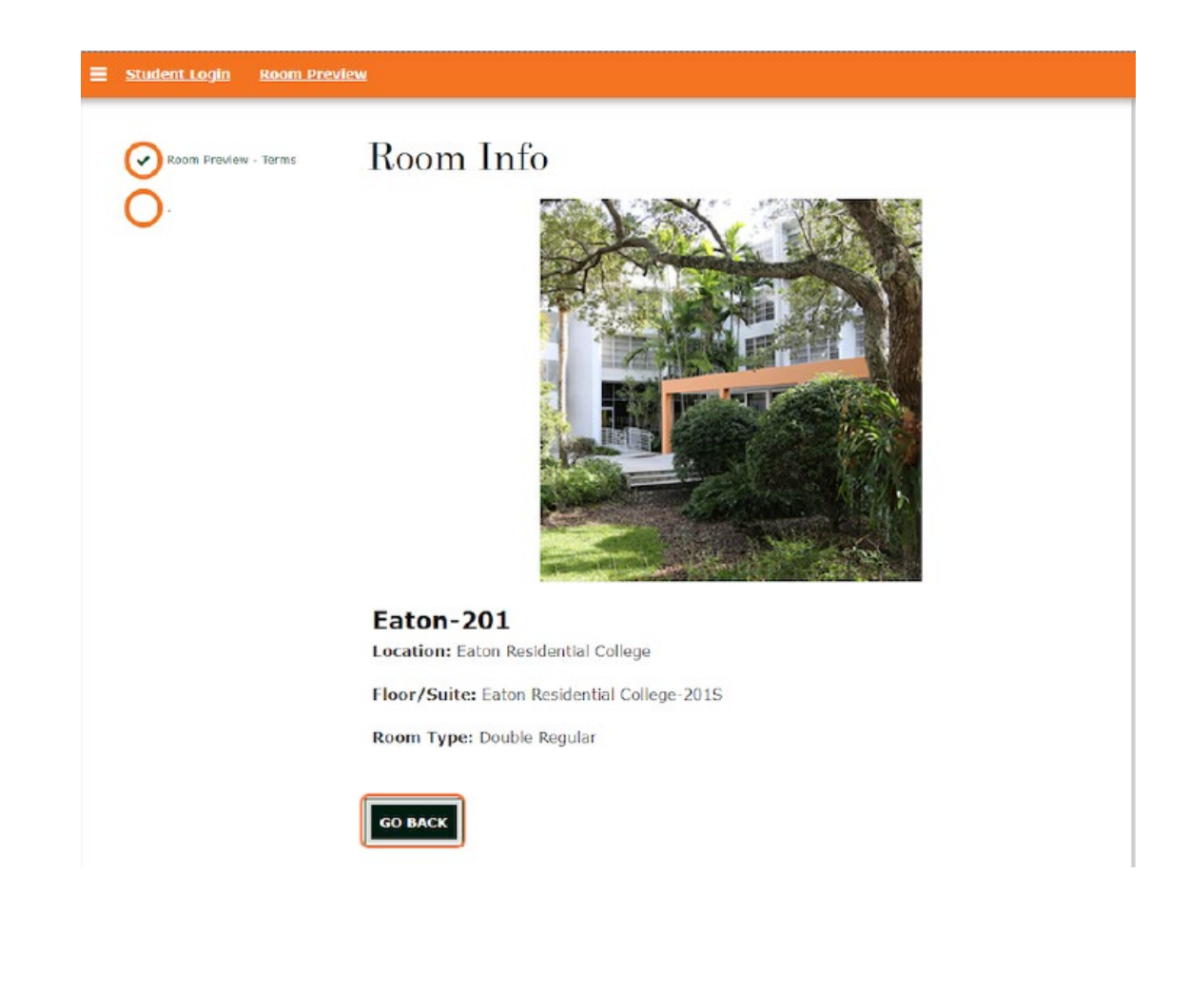

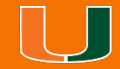